# **Privilege Management for Unix & Linux SailPoint IdentityIQ Integration**

# **Table of Contents**

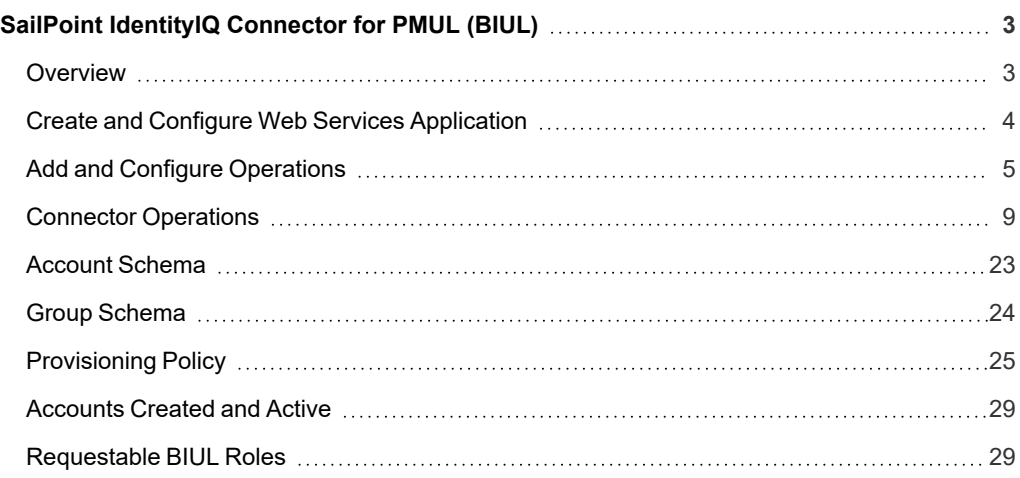

# <span id="page-2-0"></span>**SailPoint IdentityIQ Connector for PMUL (BIUL)**

<span id="page-2-1"></span>This guide covers the steps to configure the SailPoint IdentityIQ Connector for PMUL (BIUL).

### **Overview**

BeyondInsight for Unix & Linux (BIUL) must be configured with Privilege Management for Unix and Linux (PMUL). This integration allows SailPoint IdentityIQ (IdentityIQ) to provision access for BIUL users and add/remove roles.

Account Creation is triggered by Add Entitlement for a User without a BIUL account.

### <span id="page-3-0"></span>**Create and Configure Web Services Application**

To create a new web services application:

- 1. As an Administrator, log in to IdentityIQ and navigate to **Applications**.
- 2. Click **Add New Application**.
- 3. Under **Details**:
	- a. For **Name**, enter BeyondTrust Unix & Linux.
	- b. For **Owner**, select Admin (or another user).
	- c. For **Application Type**, select **Web Services**.
- 4. Click **Save**.

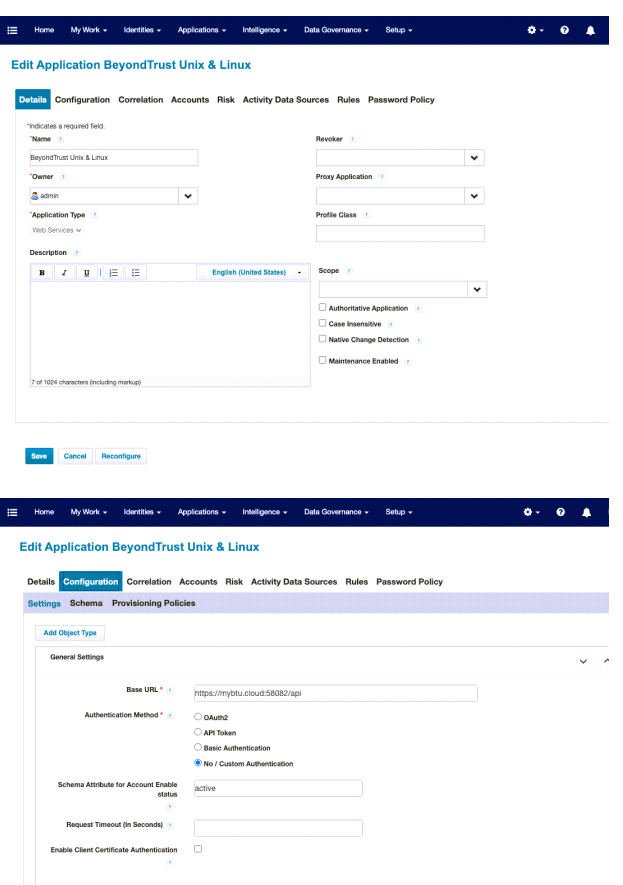

Under **Configuration**:

- 1. Select **Settings**, and then provide a **Base URL**.
- 2. For **Authentication Method**, select **No / Custom Authentication**.
- 3. Set the **Schema Attribute for Account Enable status** to *active*.
- 4. At the bottom of the screen, click **Save**.

Next, you must add and configure operations.

## <span id="page-4-0"></span>**Add and Configure Operations**

First, you must add and configure Authentication and Test Connection operations. You must also successfully test the connection before moving on to the creation of other operations.

### **Authentication**

To create an Authentication operation:

- 1. Click the **Add Operation** button, and for the **Operation** type, select **Custom Authentication**.
- 2. Enter a **Name** for this operation.
- 3. At the right of the Custom Authentication operation row, in the **Actions** column, click the **Edit** button (pencil).
- 4. Under **Connection Settings**, configure the **Authentication URL** to match your instance of BIUL, and set the **Method** to *POST*.

#### **Header**

- 1. Select **Header**.
- 2. At the far right, click **Add Row**, for each entry you need to add.
- 3. Configure **Keys** for **Accept** and **Content-Type**, and set the value to *application/json* for both.

#### **Edit Application BeyondTrust Unix & Linux**

**Edit Application BeyondTrust Unix & Linux** 

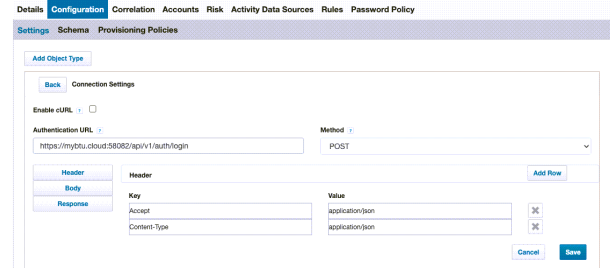

#### **Body**

- 1. Select **Body**.
- 2. Ensure the **Raw** option is selected.
- 3. Configure **Body** with *username* and use *\$application.password\_ CA\$* for the password value, as written below.

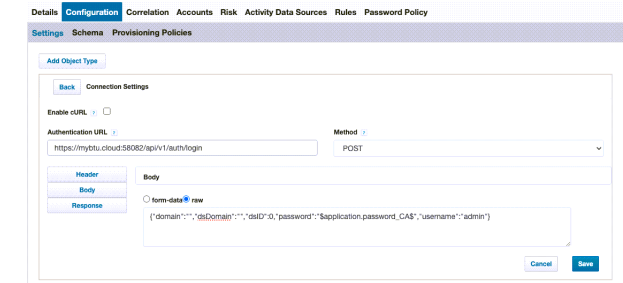

{"domain":"","dsDomain":"","dsID":0,"password":"\$application.password\_CA\$","username":"admin"}

#### **Response**

- 1. Select **Response**. You must capture and save the access token.
- 2. For the **Response Attribute Mapping**:
	- a. Set the **Response Attribute Key** to *accesstoken\_CA*.
	- b. Set the **Response Attribute Value Path** to *\$.token*.
- 3. Under **XPath Namespace Mapping**, set the **Successful Response Code** to *200*.
- 4. Click **Save**.

٦

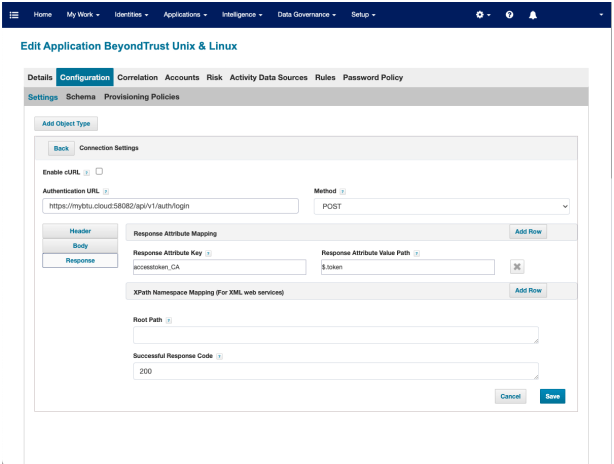

#### **Use /debug for Encrypted Keys and Password**

We use an *encrypted* attribute to store the password.

*For more information, see [https://documentation.sailpoint.com/connectors/identityiq/webservices/help/integrating\\_](https://documentation.sailpoint.com/connectors/identityiq/webservices/help/integrating_webservices/iiq_config_for_no_custom_authentication.html) [webservices/iiq\\_config\\_for\\_no\\_custom\\_authentication.html](https://documentation.sailpoint.com/connectors/identityiq/webservices/help/integrating_webservices/iiq_config_for_no_custom_authentication.html).*

Access the **/debug** interface, and find your Application source.

*Tip: Access the /debug interface by modifying the URL in the browser manually. For example, if the Url is https://myServerName:8443/identityiq/home, replace /identityiq/home by /debug.*

Modify the list of **encrypted keys**, as written below.

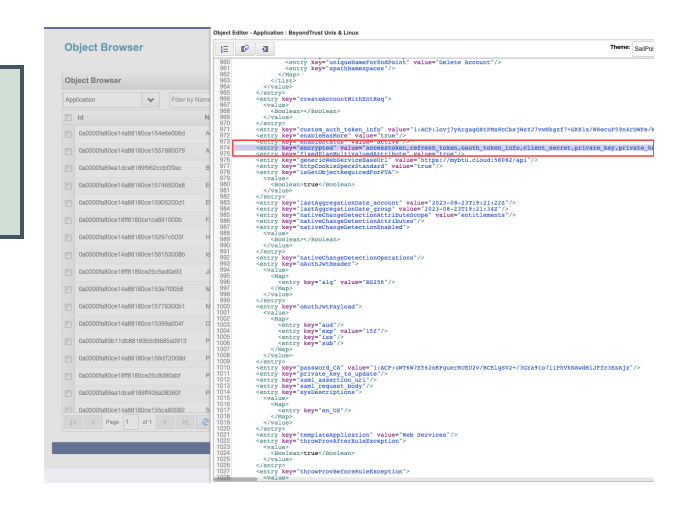

<entry key="encrypted" value="accesstoken,refresh\_token,oauth\_token\_info,client\_secret,private key, private\_key\_password,clientCertificate,clientKeySpec,resourceOwnerPassword,custom\_auth\_token\_ info, password  $c\overline{A''}/>$ 

- 5. You also must add the value for **key(password)**, as written below.
- 6. Click **Save**.
- 7. Close the **/debug** interface.

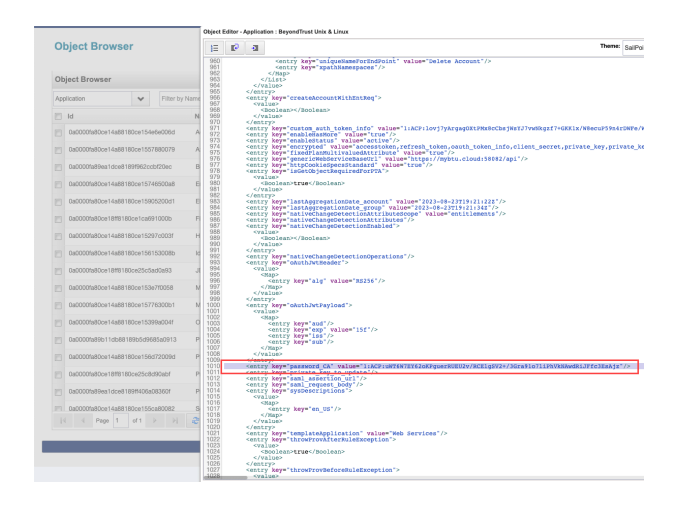

<entry key="password\_CA" value="Clear\_Text\_Value"/>

Back in the SailPoint IdentityIQ interface, click **Save**.

After you save the application, the *clear text value* for password is replaced with *encrypted* value.

#### **Test Connection**

To create a Test Connection operation:

- 1. Click **Add Operation**, and for the **Operation** type, select **Test Connection**.
- 2. Enter a **Name** for this operation.
- 3. At the right of the Test Connection operation row, in the **Actions** column, click the **Edit** button (pencil).
- 4. Under **Connection Settings**, set the **Context URL** to *generic\_users* endpoint, and set the **Method** to *GET*.

#### **Header**

- 1. Select **Header**.
- 2. Set the following **Keys** and **Values**:
	- a. An **Authorization** key, with a value of *Bearer \$application.accesstoken\_CA\$*.
	- b. An **Accept** key, with a value of *application/json*.

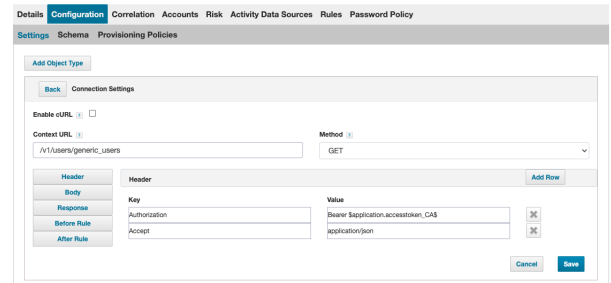

**Edit Application BeyondTrust Unix & Linux** 

**SALES:** www.beyondtrust.com/contact **SUPPORT:** www.beyondtrust.com/support **DOCUMENTATION:** www.beyondtrust.com/docs 7

#### **Response**

- 1. Select **Response**.
- 2. Under **XPath Namespace Mapping**, set the **Successful Response Code** to *200*.
- 3. Click **Save**.

#### **Edit Application BeyondTrust Unix & Linux**

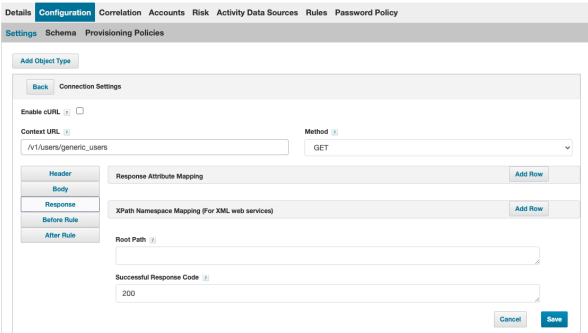

#### Edit Application BeyondTrust Unix & Linux

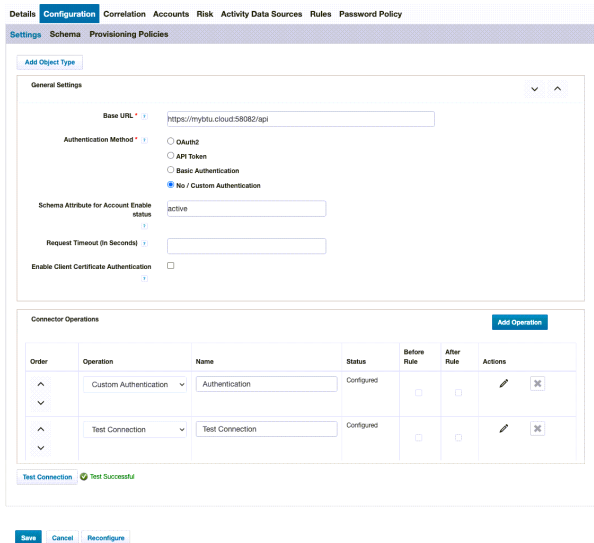

So far, your application should look like this.

- 4. At the bottom left, click **Test Connection**, and look for a **Test Successful** response.
- 5. Click **Save**.

**SALES:** www.beyondtrust.com/contact **SUPPORT:** www.beyondtrust.com/support **DOCUMENTATION:** www.beyondtrust.com/docs 8

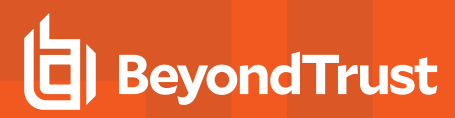

### <span id="page-8-0"></span>**Connector Operations**

Next, configure the following **Connector Operations**.

- "Account [Aggregation"](#page-8-1) on page 9
- Group [Aggregation](#page-10-0)
- Create [Account](#page-11-0)
- Add [Entitlement](#page-12-0)
- Remove [Entitlement](#page-13-0)
- Disable [Account-1](#page-14-0)
- Disable [Account-2](#page-15-0)
- Enable [Account-1](#page-17-0)
- Enable [Account-2](#page-18-0)
- **Change [Password](#page-19-0)**
- **Unlock [Account](#page-20-0)**
- <span id="page-8-1"></span>• Delete [Account](#page-21-0)

#### **Account Aggregation**

To create an Account Aggregation operation:

- 1. Click **Add Operation**, and for the **Operation** type, select **Account Aggregation**.
- 2. Enter a **Name** for this operation.
- 3. At the right of the Account Aggregation operation row, in the **Actions** column, click the **Edit** button (pencil).
- 4. Under **Connection Settings**, set the **Context URL** to *generic\_users* endpoint, and set the **Method** to *GET*.

#### **Header**

- 1. Select **Header**.
- 2. At the right of the Header section, click **Add Row**, and set the following **Keys** and **Values**:
	- a. An **Authorization** key, with a value of *Bearer \$application.accesstoken\_CA\$*.
	- b. An **Accept** key, with a value of *application/json*.

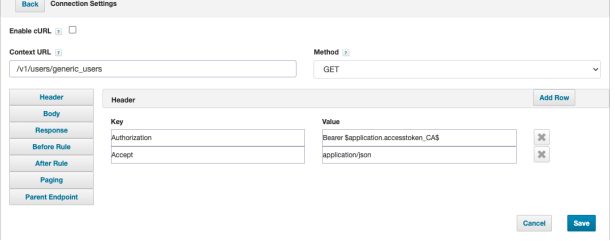

#### **Response**

- 1. Select **Response**.
- 2. Configure the **Response Attribute Mappings** by clicking the Response Attribute Mapping **Add Row** button, and setting the following **Schema Attributes** and **Attribute Paths**.
	- $\bullet$  firstname firstname
	- created created
	- roles roles[\*].rolename
	- active active
	- $\bullet$  admin admin
	- $\cdot$  cn cn
	- requiresGroup requiresGroup
	- lastname lastname
	- $\bullet$  path path
	- externalApiID externalApiID
	- name name
	- $\bullet$  guid guid
	- remoteUserID remoteUserID
	- userType userType
	- localUserID localUserID
	- updated updated
	- email email
	- username username
- 3. Click **Save**.

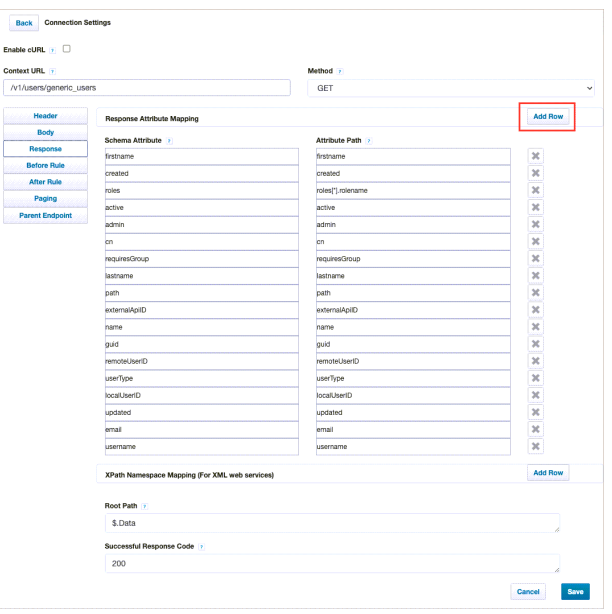

### <span id="page-10-0"></span>**Group Aggregation**

To create a Group Aggregation operation:

- 1. Click **Add Operation**, and for the **Operation** type, select **Group Aggregation**.
- 2. Enter a **Name** for this operation.
- 3. At the right of the Group Aggregation operation row, in the **Actions** column, click the **Edit** button (pencil).
- 4. Under **Connection Settings**, set the **Context URL** to */v1/auth/roles* endpoint, and set the **Method** to *GET*.

#### **Header**

- 1. Select **Header**.
- 2. At the right of the Header section, click **Add Row**, and set the following **Keys** and **Values**:
	- a. An **Authorization** key, with a value of *Bearer \$application.accesstoken\_CA\$*.
	- b. An **Accept** key, with a value of *application/json*.

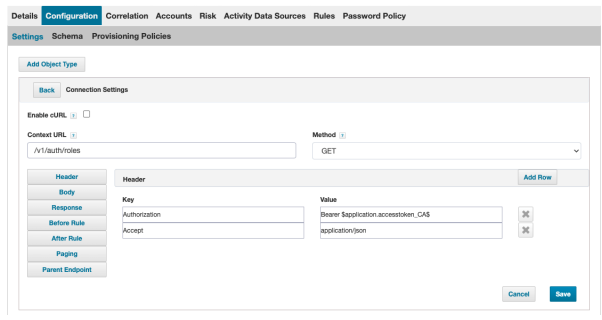

#### **Response**

- 1. Select **Response**.
- 2. At the right of **Response Attribute Mapping**, click **Add Row**.
	- a. Set the **Schema Attribute** to *rolename*.
	- b. Set the **Attribute Path** to *rolename*.
- 3. Under **XPath Namespace Mapping**, set the **Successful Response Code** to *200*.
- 4. Click **Save**.

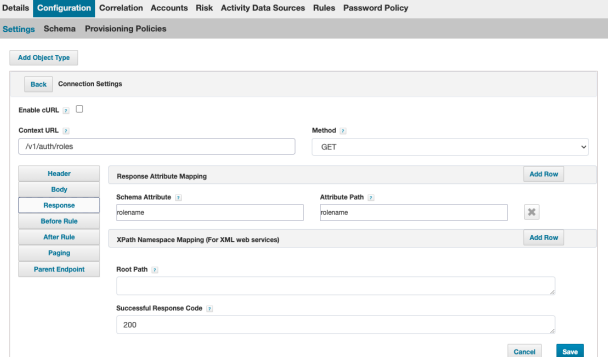

### <span id="page-11-0"></span>**Create Account**

To create a Create Account operation:

- 1. Click **Add Operation**, and for the **Operation** type, select **Create Account**.
- 2. Enter a **Name** for this operation.
- 3. At the right of the Create Account operation row, in the **Actions** column, click the **Edit** button (pencil).
- 4. Under **Connection Settings**, set the **Context URL** to */v1/users* endpoint, and set the **Method** to *POST*.

#### **Header**

- 1. Select **Header**.
- 2. At the right of Header, click **Add Row** to add each of the following **Keys** and **Values**:
	- a. For **Authorization**, set the value as *Bearer \$application.accesstoken\_CA\$*.
	- b. For **Content-type**, set the value as *application/json*.
	- c. For **Accept**, set the value as *application/json*.

#### **Edit Application BevondTrust Unix & Linux**

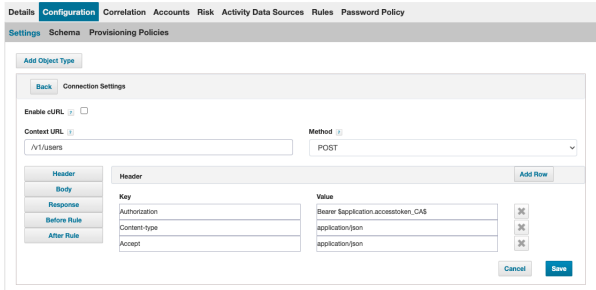

#### **Body**

- 1. Select **Body**.
- 2. Ensure the **Raw** option is selected.
- 3. Configure **Body** using the text as written below.

#### **Edit Application BeyondTrust Unix & Linux**

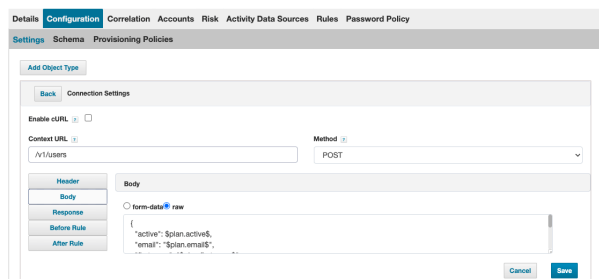

```
{
"active": $plan.active$,
"email": "$plan.email$",
"firstname": "$plan.firstname$",
"lastname": "$plan.lastname$",
"password": "$plan.password$",
"passwordConfirm": "$plan.password$",
 "username": "$plan.username$"
}
```
#### **Response**

- 1. Select **Response**.
- 2. Configure the **Response Attribute Mappings** by clicking the Response Attribute Mapping **Add Row** button, and setting the following **Schema Attributes** and **Attribute Paths**.
	- $\bullet$  firstname firstname
	- roles roles[\*].rolename
	- active active
	- $\bullet$  admin admin
	- remoteUserID remoteUserID
	- localUserID localUserID
	- email email
	- lastname lastname
	- username username
- 3. Under**XPath Namespace Mapping**, set the **Successful Response Code** to *2\*\**.
- 4. Click **Save**.

### <span id="page-12-0"></span>**Add Entitlement**

To create an Add Entitlement operation:

- 1. Click **Add Operation**, and for the **Operation** type, select **Add Entitlement**.
- 2. Enter a **Name** for this operation.
- 3. At the right of the Add Entitlement operation row, in the **Actions** column, click the **Edit** button (pencil).
- 4. Under **Connection Settings**, set the **Context URL** to */v1/users/\$plan.nativeIdentity\$/roles/\$plan.roles\$* endpoint, and set the **Method** to *PUT*.

#### **Header**

- 1. Select **Header**.
- 2. At the right of Header, click **Add Row** to add each of the following **Keys** and **Values**:
	- a. For **Authorization**, set the value as *Bearer \$application.accesstoken\_CA\$*.
	- b. For **Accept**, set the value as *application/json*.

#### **Edit Application BeyondTrust Unix & Linux**

**Edit Application BeyondTrust Unix & Linux** 

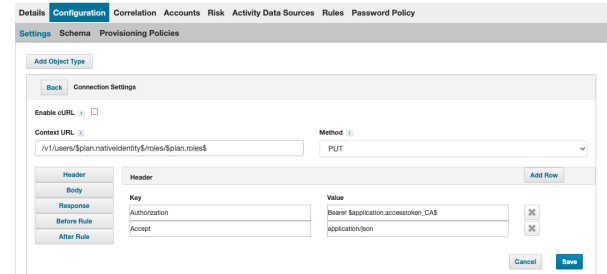

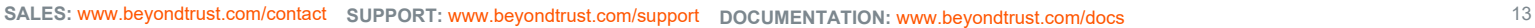

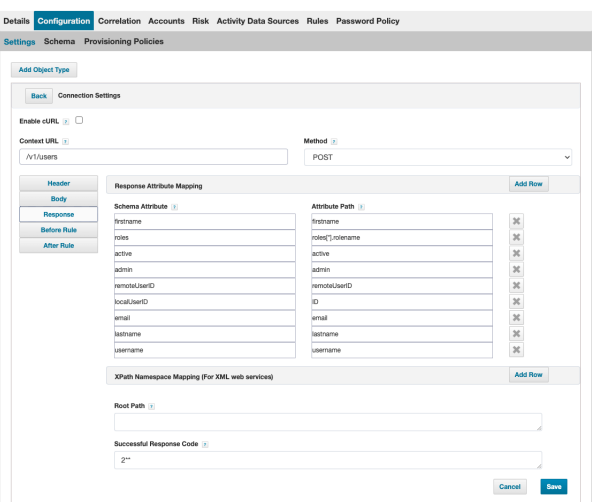

#### **Response**

- 1. Select **Response**.
- 2. Configure the **Response Attribute Mappings** by clicking the Response Attribute Mapping **Add Row** button, and setting the following **Schema Attributes** and **Attribute Paths**.
	- $\bullet$  firstname firstname
	- roles roles[\*].rolename
	- active active
	- $\bullet$  admin admin
	- remoteUserID remoteUserID
	- localUserID localUserID
	- email email
	- lastname lastname
	- username username
- 3. Under**XPath Namespace Mapping**, set the **Successful Response Code** to *2\*\**.
- 4. Click **Save**.

### <span id="page-13-0"></span>**Remove Entitlement**

To create a Remove Entitlement operation:

- 1. Click **Add Operation**, and for the **Operation** type, select **Remove Entitlement**.
- 2. Enter a **Name** for this operation.
- 3. At the right of the Remove Entitlement operation row, in the **Actions** column, click the **Edit** button (pencil).
- 4. Under **Connection Settings**, set the **Context URL** to */v1/users/\$plan.nativeIdentity\$/roles/\$plan.roles\$* endpoint, and set the **Method** to *DELETE*.

#### **Header**

- 1. Select **Header**.
- 2. At the right of Header, click **Add Row** to add each of the following **Keys** and **Values**:
	- a. For **Authorization**, set the value as *Bearer \$application.accesstoken\_CA\$*.
	- b. For **Accept**, set the value as *application/json*.

#### **Edit Application BeyondTrust Unix & Linux**

**Edit Application BeyondTrust Unix & Linux** 

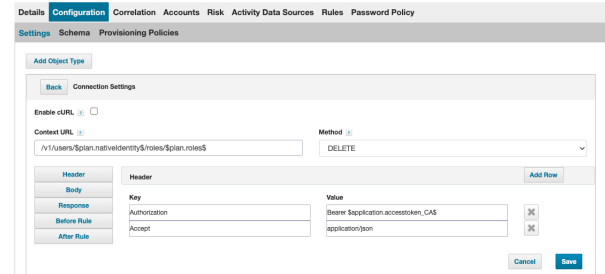

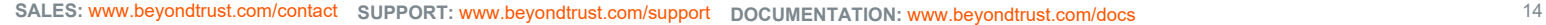

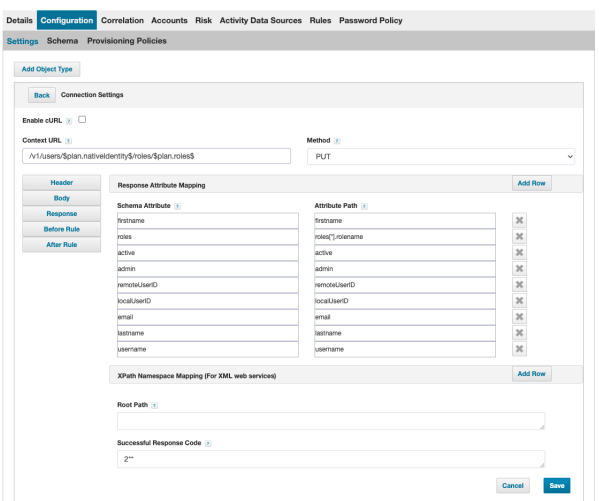

#### **Response**

- 1. Select **Response**.
- 2. Configure the **Response Attribute Mappings** by clicking the Response Attribute Mapping **Add Row** button, and setting the following **Schema Attributes** and **Attribute Paths**.
	- firstname firstname
	- roles roles[\*].rolename
	- active active
	- $\bullet$  admin admin
	- remoteUserID remoteUserID
	- localUserID localUserID
	- email email
	- lastname lastname
	- username username
- 3. Under**XPath Namespace Mapping**, set the **Successful Response Code** to *2\*\**.
- 4. Click **Save**.

### <span id="page-14-0"></span>**Disable Account-1**

To create a Disable Account-1 operation:

- 1. Click **Add Operation**, and for the **Operation** type, select **Disable Account-1**.
- 2. Enter a **Name** for this operation.
- 3. At the right of the Disable Account-1 operation row, in the **Actions** column, click the **Edit** button (pencil).
- 4. Under **Connection Settings**, set the **Context URL** to */v1/users/\$plan.nativeIdentity\$* endpoint, and set the **Method** to *GET*.

#### **Header**

- 1. Select **Header**.
- 2. At the right of Header, click **Add Row** to add each of the following **Keys** and **Values**:
	- a. For **Authorization**, set the value as *Bearer \$application.accesstoken\_CA\$*.
	- b. For **Accept**, set the value as *application/json*.

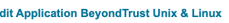

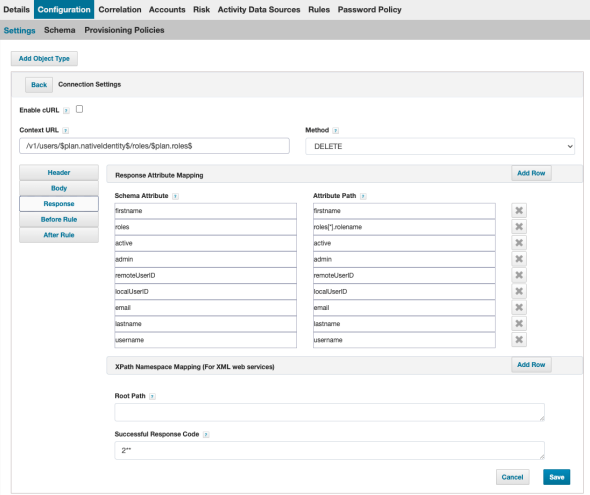

#### **Edit Application BeyondTrust Unix & Linux**

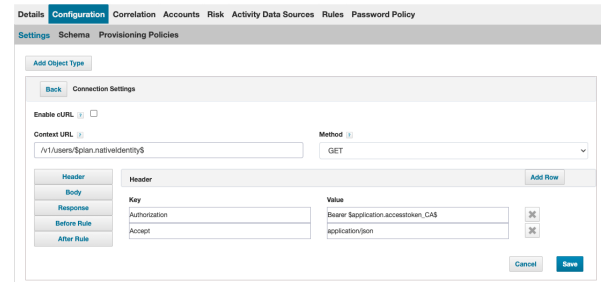

**SALES:** www.beyondtrust.com/contact **SUPPORT:** www.beyondtrust.com/support **DOCUMENTATION:** www.beyondtrust.com/docs 15

#### **Response**

- 1. Select **Response**.
- 2. Configure the **Response Attribute Mappings** by clicking the Response Attribute Mapping **Add Row** button, and setting the following **Schema Attributes** and **Attribute Paths**.
	- $\bullet$  firstname firstname
	- roles roles[\*].rolename
	- active active
	- $\bullet$  admin admin
	- remoteUserID remoteUserID
	- localUserID localUserID
	- email email
	- lastname lastname
	- username username
- 3. Under**XPath Namespace Mapping**, set the **Successful Response Code** to *200*.
- 4. Click **Save**.

### <span id="page-15-0"></span>**Disable Account-2**

To create a Disable Account-2 operation:

- 1. Click **Add Operation**, and for the **Operation** type, select **Disable Account-2**.
- 2. Enter a **Name** for this operation.
- 3. At the right of the Disable Account-2 operation row, in the **Actions** column, click the **Edit** button (pencil).
- 4. Under **Connection Settings**, set the **Context URL** to */v1/users/\$plan.nativeIdentity\$* endpoint, and set the **Method** to *PUT*.

#### **Header**

- 1. Select **Header**.
- 2. At the right of Header, click **Add Row** to add each of the following **Keys** and **Values**:
	- a. For **Authorization**, set the value as *Bearer \$application.accesstoken\_CA\$*.
	- b. For **Accept**, set the value as *application/json*.

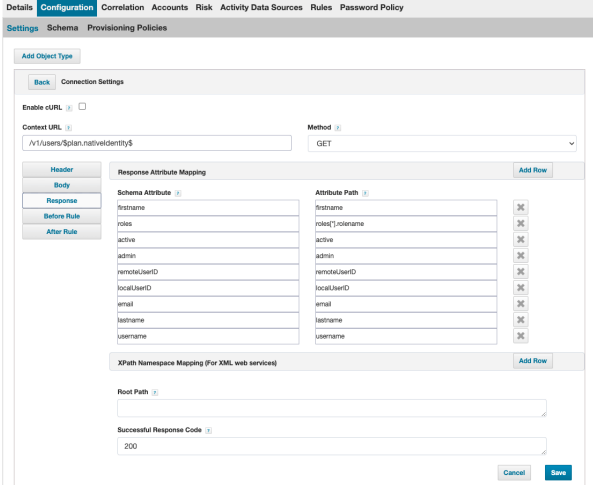

#### **Edit Application BevondTrust Unix & Linux**

**Edit Application BeyondTrust Unix & Linux** 

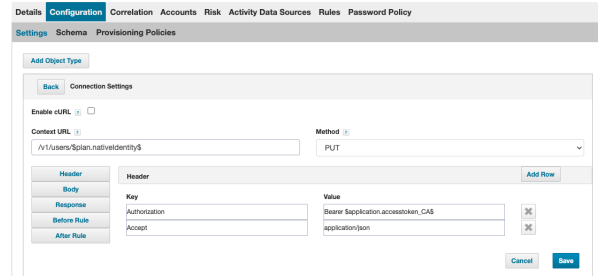

**SALES:** www.beyondtrust.com/contact **SUPPORT:** www.beyondtrust.com/support **DOCUMENTATION:** www.beyondtrust.com/docs 16

#### **Body**

- 1. Select **Body**.
- 2. Ensure the **Raw** option is selected.
- 3. Configure **Body** using the text as written below.

#### **Edit Application BeyondTrust Unix & Linux**

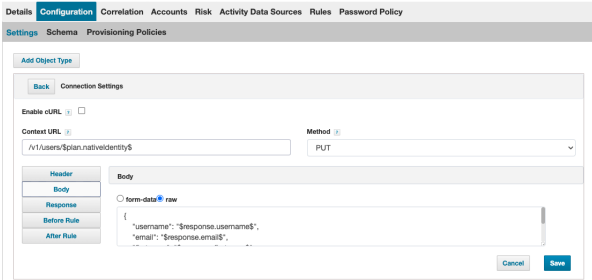

```
{
"username": "$response.username$",
"email": "$response.email$",
"firstname": "$response.firstname$",
"lastname": "$response.lastname$",
"active": false
}
```
#### **Response**

- 1. Select **Response**.
- 2. Configure the **Response Attribute Mappings** by clicking the Response Attribute Mapping **Add Row** button, and setting the following **Schema Attributes** and **Attribute Paths**.
	- firstname firstname
	- roles roles[\*].rolename
	- active active
	- $\bullet$  admin admin
	- remoteUserID remoteUserID
	- localUserID localUserID
	- email email
	- lastname lastname
	- username username
- 3. Under**XPath Namespace Mapping**, set the **Successful Response Code** to *200*.
- 4. Click **Save**.

#### **Edit Application BeyondTrust Unix & Linux**

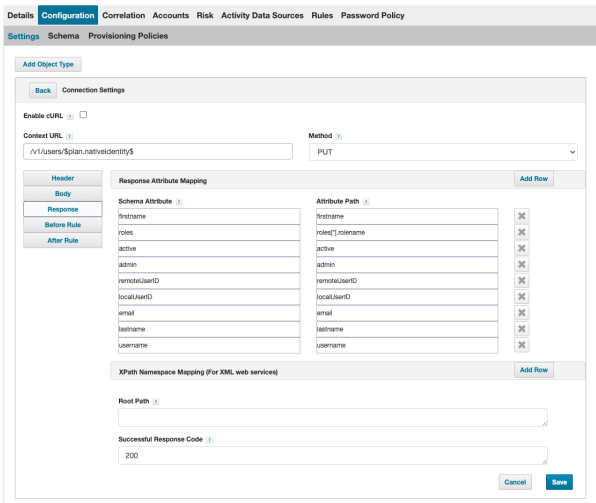

### <span id="page-17-0"></span>**Enable Account-1**

To create an Enable Account-1 operation:

- 1. Click **Add Operation**, and for the **Operation** type, select **Enable Account-1**.
- 2. Enter a **Name** for this operation.
- 3. At the right of the Enable Account-1 operation row, in the **Actions** column, click the **Edit** button (pencil).
- 4. Under **Connection Settings**, set the **Context URL** to */v1/users/\$plan.nativeIdentity\$* endpoint, and set the **Method** to *GET*.

#### **Header**

- 1. Select **Header**.
- 2. At the right of Header, click **Add Row** to add each of the following **Keys** and **Values**:
	- a. For **Authorization**, set the value as *Bearer \$application.accesstoken\_CA\$*.
	- b. For **Accept**, set the value as *application/json*.

#### **Edit Application BevondTrust Unix & Linux**

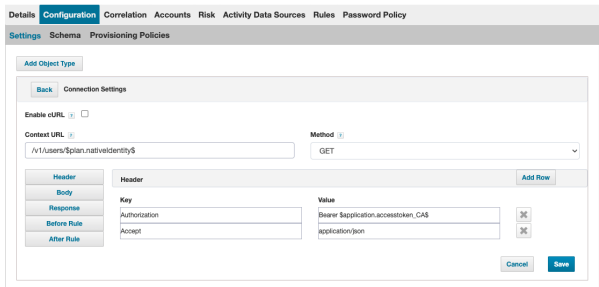

#### **Response**

- 1. Select **Response**.
- 2. Configure the **Response Attribute Mappings** by clicking the Response Attribute Mapping **Add Row** button, and setting the following **Schema Attributes** and **Attribute Paths**.
	- firstname firstname
	- roles roles[\*].rolename
	- active active
	- $\bullet$  admin admin
	- remoteUserID remoteUserID
	- localUserID localUserID
	- email email
	- lastname lastname
	- username username
- 3. Under**XPath Namespace Mapping**, set the **Successful Response Code** to *200*.
- 4. Click **Save**.

#### **Edit Application BevondTrust Unix & Linux**

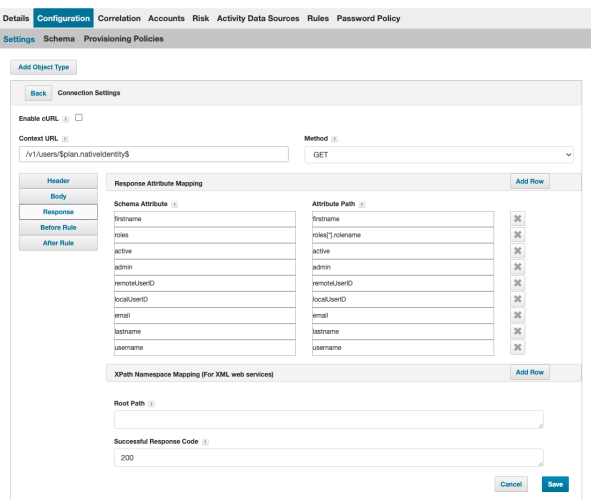

### <span id="page-18-0"></span>**Enable Account-2**

To create an Enable Account-2 operation:

- 1. Click **Add Operation**, and for the **Operation** type, select **Enable Account-2**.
- 2. Enter a **Name** for this operation.
- 3. At the right of the Enable Account-2 operation row, in the **Actions** column, click the **Edit** button (pencil).
- 4. Under **Connection Settings**, set the **Context URL** to */v1/users/\$plan.nativeIdentity\$* endpoint, and set the **Method** to *PUT*.

#### **Header**

- 1. Select **Header**.
- 2. At the right of Header, click **Add Row** to add each of the following **Keys** and **Values**:
	- a. For **Authorization**, set the value as *Bearer \$application.accesstoken\_CA\$*.
	- b. For **Accept**, set the value as *application/json*.

#### **Edit Application BeyondTrust Unix & Linux**

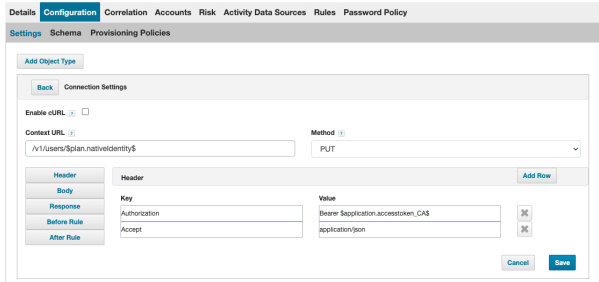

#### **Body**

- 1. Select **Body**.
- 2. Ensure the **Raw** option is selected.
- 3. Configure **Body** using the text as written below.

#### **Edit Application BeyondTrust Unix & Linux**

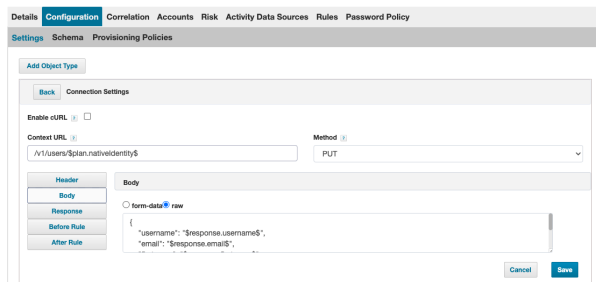

```
{
"username": "$response.username$",
"email": "$response.email$",
"firstname": "$response.firstname$",
 "lastname": "$response.lastname$",
 "active": true
}
```
#### **Response**

- 1. Select **Response**.
- 2. Configure the **Response Attribute Mappings** by clicking the Response Attribute Mapping **Add Row** button, and setting the following **Schema Attributes** and **Attribute Paths**.
	- $\bullet$  firstname firstname
	- roles roles[\*].rolename
	- active active
	- $\bullet$  admin admin
	- remoteUserID remoteUserID
	- localUserID localUserID
	- email email
	- lastname lastname
	- username username
- 3. Under**XPath Namespace Mapping**, set the **Successful Response Code** to *200*.
- 4. Click **Save**.

### <span id="page-19-0"></span>**Change Password**

To create a Change Password operation:

- 1. Click **Add Operation**, and for the **Operation** type, select **Change Password**.
- 2. Enter a **Name** for this operation.
- 3. At the right of the Change Password operation row, in the **Actions** column, click the **Edit** button (pencil).
- 4. Under **Connection Settings**, set the **Context URL** to */v1/users/\$plan.nativeIdentity\$/password* endpoint, and set the **Method** to *PUT*.

#### **Header**

- 1. Select **Header**.
- 2. At the right of Header, click **Add Row** to add each of the following **Keys** and **Values**:
	- a. For **Authorization**, set the value as *Bearer \$application.accesstoken\_CA\$*.
	- b. For **Accept**, set the value as *application/json*.

#### **Edit Application BevondTrust Unix & Linux** Details Configure **ation** Correlation Accounts Risk Activity Data Sources Rules Password Policy

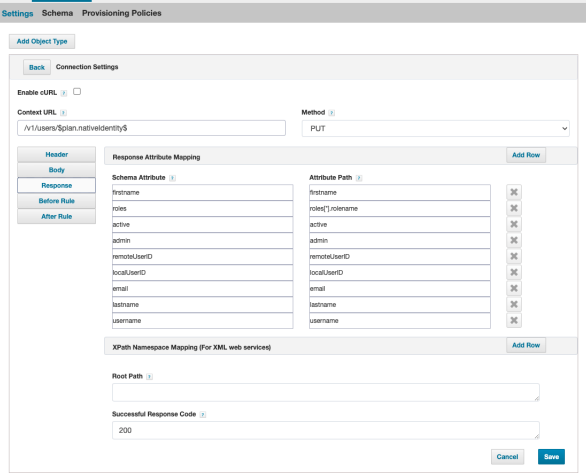

#### Edit Application BeyondTrust Unix & Linux

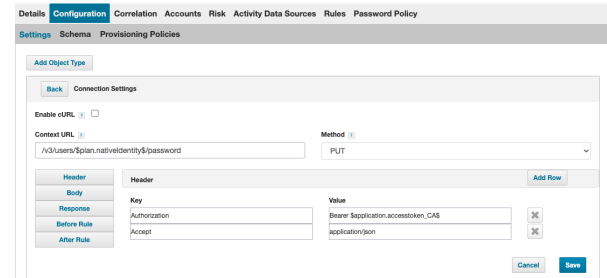

**SALES:** www.beyondtrust.com/contact **SUPPORT:** www.beyondtrust.com/support **DOCUMENTATION:** www.beyondtrust.com/docs 20

#### **Body**

- 1. Select **Body**.
- 2. Ensure the **Raw** option is selected.
- 3. Configure **Body** using the text as written below.

#### **Edit Application BeyondTrust Unix & Linux**

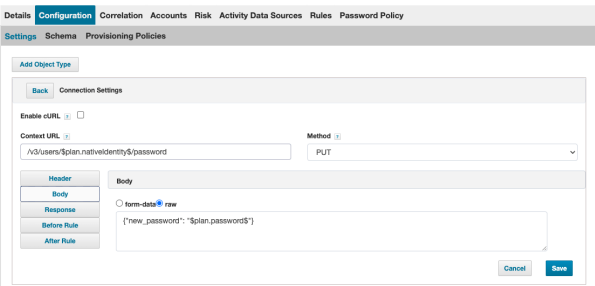

{"new\_password":"\$plan.password\$"}

#### **Response**

- 1. Select **Response**.
- 2. Configure the **Response Attribute Mappings** by clicking the Response Attribute Mapping **Add Row** button, and setting the following **Schema Attributes** and **Attribute Paths**.
	- firstname firstname
	- roles roles[\*].rolename
	- active active
	- $\bullet$  admin admin
	- remoteUserID remoteUserID
	- localUserID localUserID
	- email email
	- lastname lastname
	- username username
- 3. Under**XPath Namespace Mapping**, set the **Successful Response Code** to *200*.
- 4. Click **Save**.

### <span id="page-20-0"></span>**Unlock Account**

To create an Unlock Account operation:

- 1. Click **Add Operation**, and for the **Operation** type, select **Unlock Account**.
- 2. Enter a **Name** for this operation.
- 3. At the right of the Unlock Account operation row, in the **Actions** column, click the **Edit** button (pencil).
- 4. Under **Connection Settings**, set the **Context URL** to */v3/users/\$plan.nativeIdentity\$/lock* endpoint, and set the **Method** to *DELETE*.

#### **Edit Application BeyondTrust Unix & Linux**

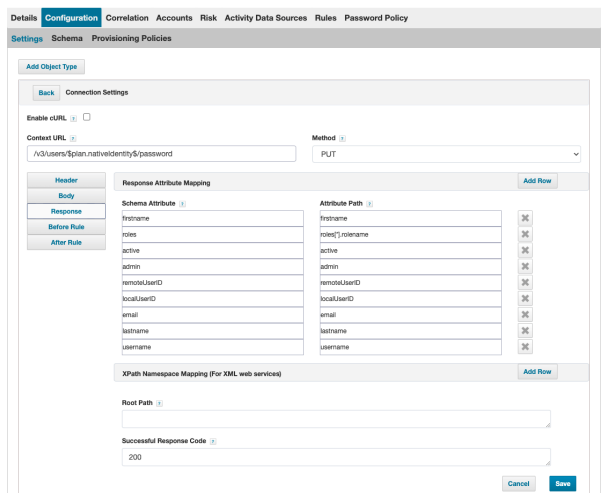

#### **Header**

1. Select **Header**.

**BeyondTrust** 

- 2. At the right of Header, click **Add Row** to add each of the following **Keys** and **Values**:
	- a. For **Authorization**, set the value as *Bearer \$application.accesstoken\_CA\$*.
	- b. For **Accept**, set the value as *application/json*.

#### **Edit Application BeyondTrust Unix & Linux**

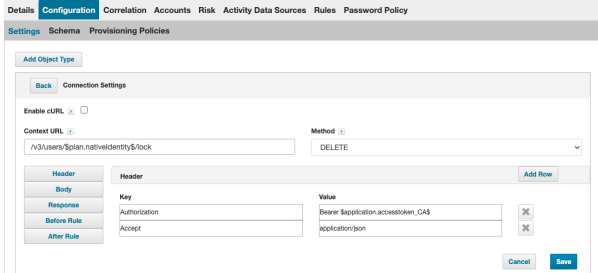

#### **Response**

- 1. Select **Response**.
- 2. Configure the **Response Attribute Mappings** by clicking the Response Attribute Mapping **Add Row** button, and setting the following **Schema Attributes** and **Attribute Paths**.
	- $\cdot$  firstname firstname
	- roles roles[\*].rolename
	- active active
	- $\bullet$  admin admin
	- remoteUserID remoteUserID
	- localUserID localUserID
	- email email
	- lastname lastname
	- username username
- 3. Under**XPath Namespace Mapping**, set the **Successful Response Code** to *200*.
- 4. Click **Save**.

### <span id="page-21-0"></span>**Delete Account**

To create a Delete Account operation:

- 1. Click **Add Operation**, and for the **Operation** type, select **Delete Account**.
- 2. Enter a **Name** for this operation.
- 3. At the right of the Delete Account operation row, in the **Actions** column, click the **Edit** button (pencil).
- 4. Under **Connection Settings**, set the **Context URL** to */v1/users/\$plan.nativeIdentity\$/lock* endpoint, and set the **Method** to *DELETE*.

#### **Edit Application BeyondTrust Unix & Linux**

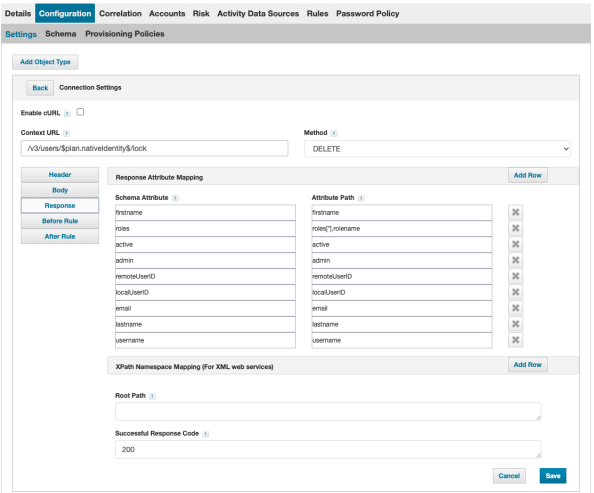

#### **Header**

1. Select **Header**.

**BeyondTrust** 

- 2. At the right of Header, click **Add Row** to add each of the following **Keys** and **Values**:
	- a. For **Authorization**, set the value as *Bearer \$application.accesstoken\_CA\$*.
	- b. For **Accept**, set the value as *application/json*.

#### **Edit Application BeyondTrust Unix & Linux**

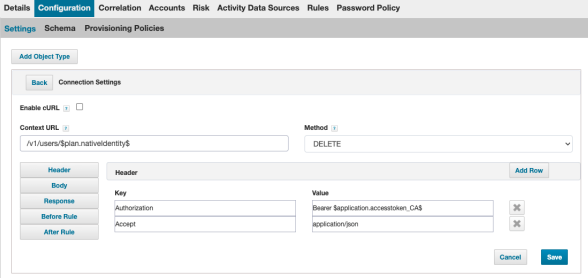

#### **Response**

- 1. Select **Response**.
- 2. Under**XPath Namespace Mapping**, set the **Successful Response Code** to *2\*\**.
- 3. Click **Save**.

#### **Edit Application BeyondTrust Unix & Linux**

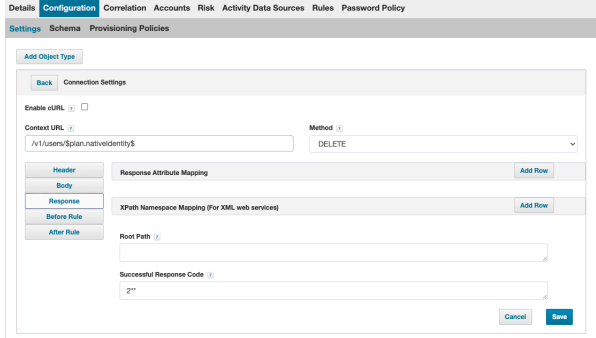

<span id="page-22-0"></span>Now that we have all Connector Operations configured, let's configure the Schema.

#### **Account Schema**

To configure the Account Schema:

- 1. Under **Configuration**, select **Schema**, and then click **Add Object Type**.
- 2. For the object type, select **Account**.

#### **Details**

Complete the **Details** section as follows:

- 1. For **Native Object Type**, enter *user*.
- 2. For **Display Attribute**, enter *username*.
- 3. For **Identity Attribute**, enter *localUserID*.

#### **Attributes**

Complete the **Attributes** section as follows:

- 1. Click **Add New Schema Attribute** and enter **Name**, **Description**, **Type**, and **Properties** (if any) for each:
	- a. LocalUserID, LocalUserID, string
	- b. username, username, string
	- c. name, name, string
	- d. remoteUserID, remoteUserID, string
	- e. active, active, boolean
	- f. created, created, string
	- g. updated, updated, string
	- h. email, email, string
	- i. firstname, firstname, string
	- j. lastname, lastname, string
	- k. admin, admin, boolean
	- l. roles, roles, group, Managed, Entitlement, Multi-Valued
	- m. externalApiID, externalApiID, string
	- n. guid, guid, string
	- o. path, path, string
	- p. cn, cn, string
	- q. userType, userType, string
	- r. requiresGroup, requiresGroup, boolean

### <span id="page-23-0"></span>**Group Schema**

To configure the Group Schema:

- 1. Under **Configuration**, select **Schema**, and then click **Add Object Type**.
- 2. For the object type, select **Group**.

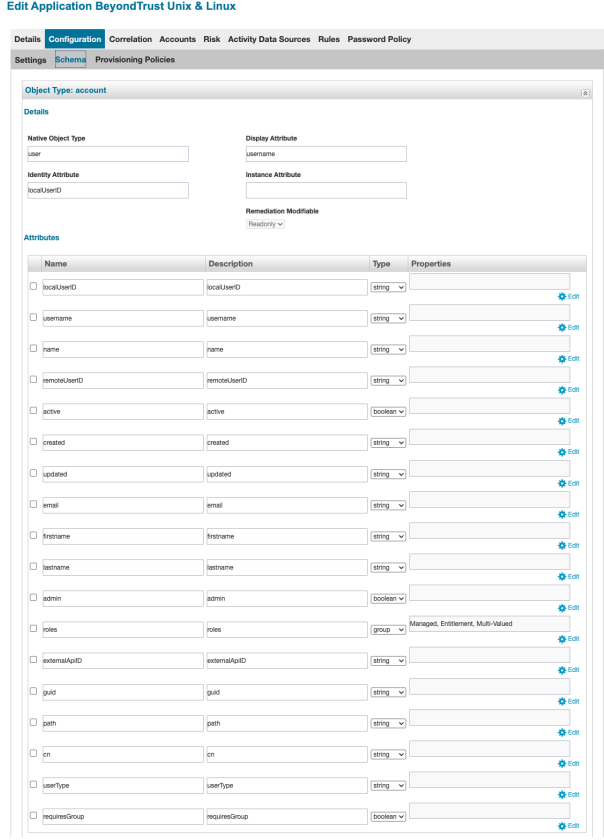

#### **Details**

Complete the **Details** section as follows:

- 1. For **Native Object Type**, enter *group*.
- 2. For **Display Attribute**, enter *rolename*.
- 3. For **Identity Attribute**, enter *rolename*.

#### **Attributes**

Complete the **Attributes** section as follows:

1. Click **Add New Schema Attribute** and enter **Name**, **Description**, **Type**, and **Properties** (if any) for each:

a. rolename, rolename, string

2. Click **Save**.

### <span id="page-24-0"></span>**Provisioning Policy**

You also need a Provisioning Policy for account creation.

To configure the Provisionig Policy:

- 1. Under **Configuration**, select **Provisioning Policies**, and then click **Add Object Type**.
- 2. For the object type, select **Account**.

#### **Account**

- 1. To add a new policy, click **Add Provisioning Policy**.
- 2. For **Name**, enter **Create Account**.
- 3. For **Description**, enter **Create Account**.

**Edit Application BeyondTrust Unix & Linux** 

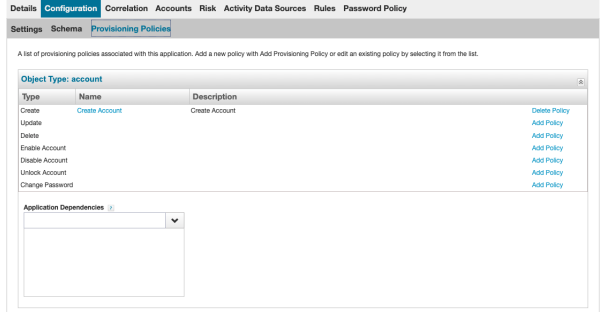

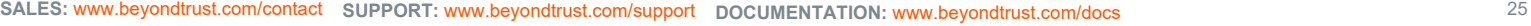

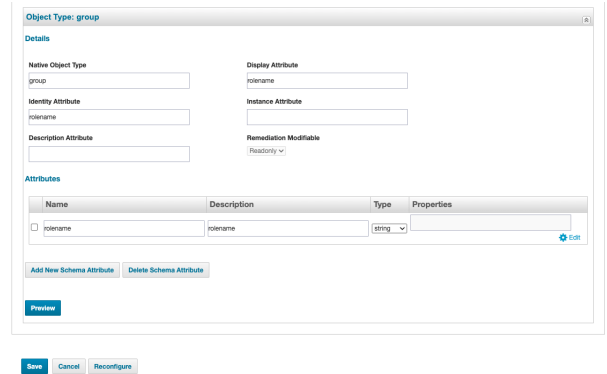

#### **User Name**

- 1. Click **Add Section**, and enter **User Name**.
- 2. Under the **Edit Options > Settings**, enter the following:
	- a. **Name**: username
	- b. **Display Name**: User Name
	- c. **Type**: String
- 3. Under **Edit Options > Value Settings**, enter the following:
- 4. **Value**: Script
- 5. Type in the **script text** as follows:

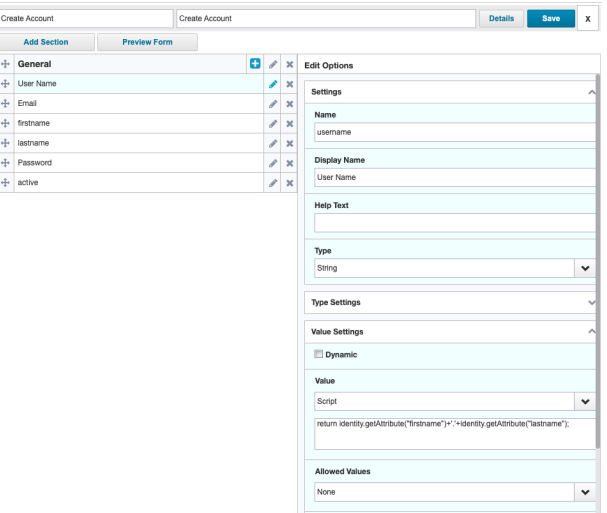

return identity.getAttribute("firstname")+'.'+identity.getAttribute("lastname");

6. **Allowed Values**: None

#### **Email**

- 1. Click **Add Section**, and enter **Email**.
- 2. Under the **Edit Options > Settings**, enter the following:
	- a. **Name**: email
	- b. **Display Name**: email
	- c. **Type**: String
- 3. Under **Edit Options > Value Settings**, enter the following:
- 4. **Value**: Script
- 5. Type in the **script text** as follows:

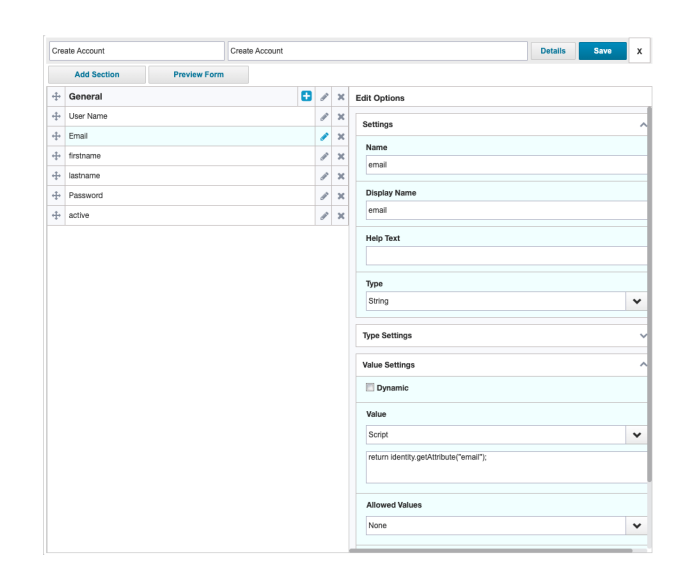

return identity.getAttribute("email");

6. **Allowed Values**: None

**SALES:** www.beyondtrust.com/contact **SUPPORT:** www.beyondtrust.com/support **DOCUMENTATION:** www.beyondtrust.com/docs 26

#### **Firstname**

- 1. Click **Add Section**, and enter **firstname**.
- 2. Under the **Edit Options > Settings**, enter the following:
	- a. **Name**: firstname
	- b. **Display Name**: firstname
	- c. **Type**: String
- 3. Under **Edit Options > Value Settings**, enter the following:
- 4. **Value**: Script
- 5. Type in the **script text** as follows:

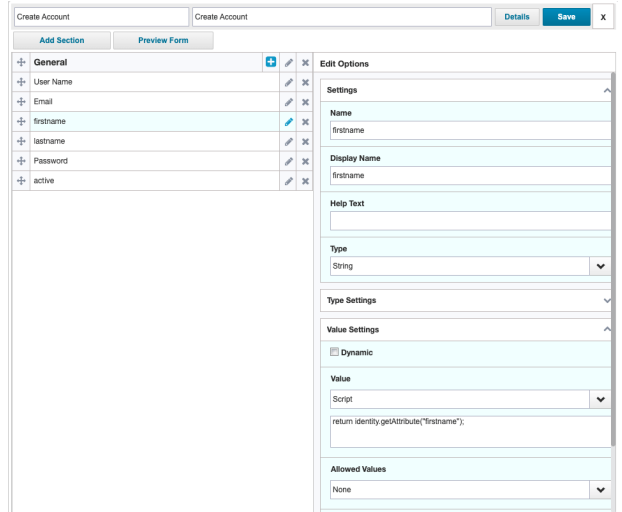

return identity.getAttribute("firstname");

6. **Allowed Values**: None

#### **Lastname**

- 1. Click **Add Section**, and enter **lastname**.
- 2. Under the **Edit Options > Settings**, enter the following:
	- a. **Name**: lastname
	- b. **Display Name**: lastname
	- c. **Type**: String
- 3. Under **Edit Options > Value Settings**, enter the following:
- 4. **Value**: Script
- 5. Type in the **script text** as follows:

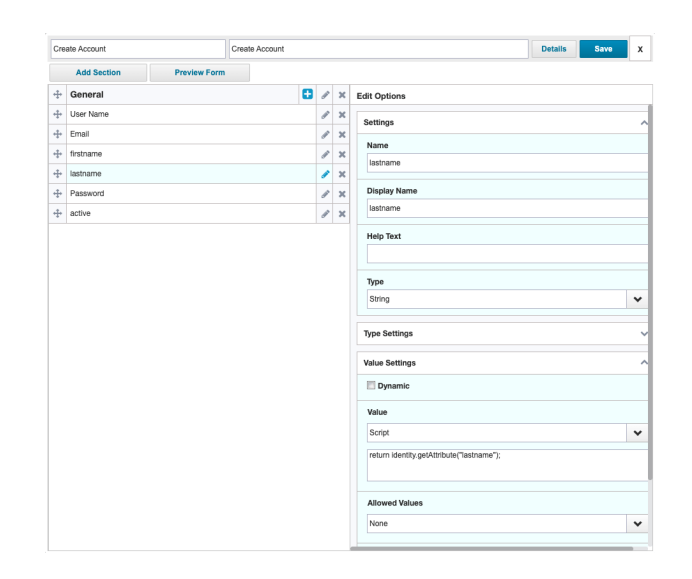

return identity.getAttribute("lastname");

6. **Allowed Values**: None

#### **Password**

For **Password**, you can start with a *static* value, then later configure a *generated* value.

- 1. Click **Add Section**, and enter **Password**.
- 2. Under the **Edit Options > Settings**, enter the following:
	- a. **Name**: password
	- b. **Display Name**: password
	- c. **Type**: String
- 3. Under **Edit Options > Value Settings**, enter the following:
- 4. **Value**: Value
- 5. Type in a static value such as [**SomeSecurePassword**] (example only).
- 6. **Allowed Values**: None

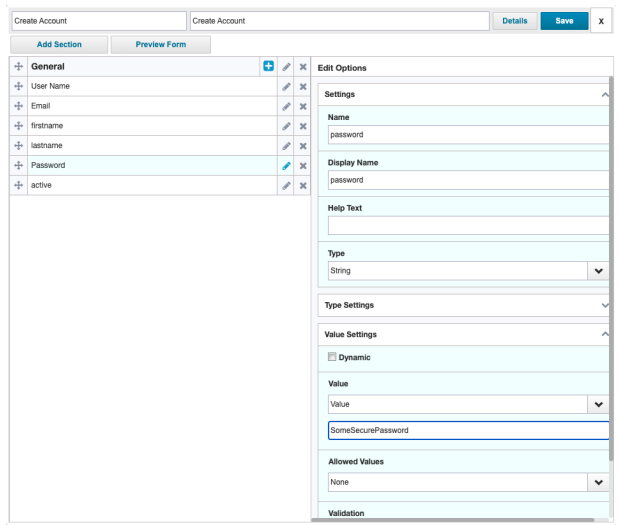

#### **Active**

- 1. Click **Add Section**, and enter **active**.
- 2. Under the **Edit Options > Settings**, enter the following:
	- a. **Name**: active
	- b. **Display Name**: active
	- c. **Type**: String
- 3. Under **Edit Options > Value Settings**, enter the following:
- 4. **Value**: Value, and enter **true** as value.
- 5. **Allowed Values**: None
- 6. At the top right, click **Save**.

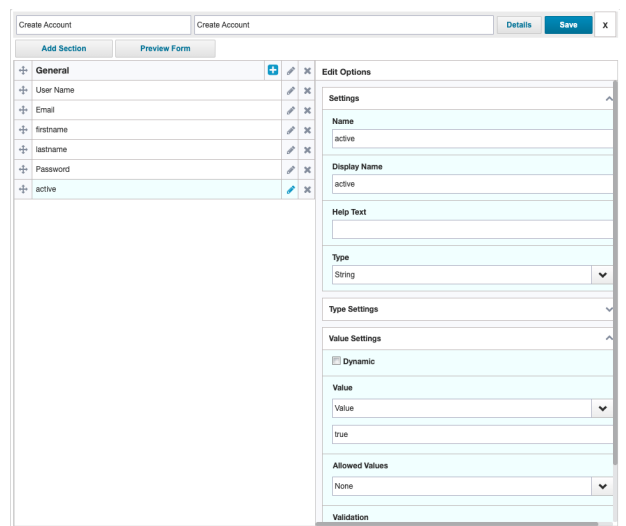

Now you should have a fully configured application. You must create Setup tasks for **Aggregating Accounts** and **Aggregating Groups** and execute those tasks.

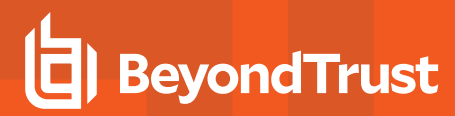

### <span id="page-28-0"></span>**Accounts Created and Active**

After Aggregation, under the **Application**, you can now see the **Accounts**.

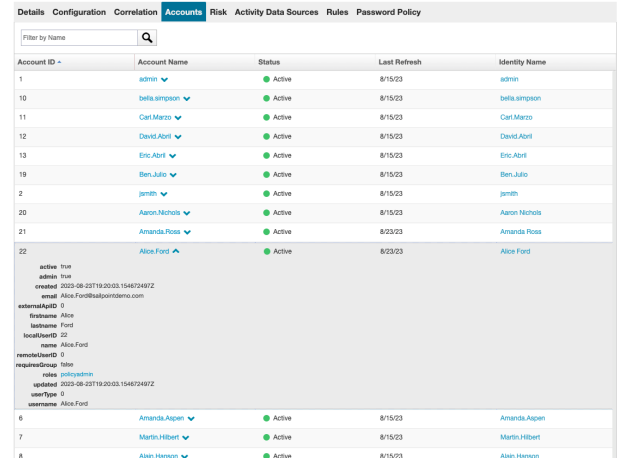

#### <span id="page-28-1"></span>**Requestable BIUL Roles**

Under **Applications > Entitlement Catalog**, you can see the **Requestable BIUL Roles.**

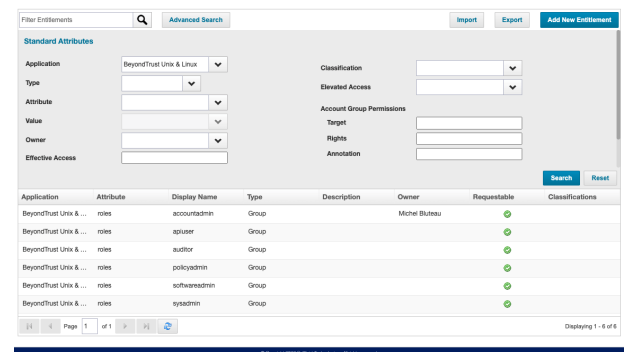

**Entitlement Catalog** 

**SALES:** www.beyondtrust.com/contact **SUPPORT:** www.beyondtrust.com/support **DOCUMENTATION:** www.beyondtrust.com/docs 29